# Petcube GPS Tracker

# MEET YOUR

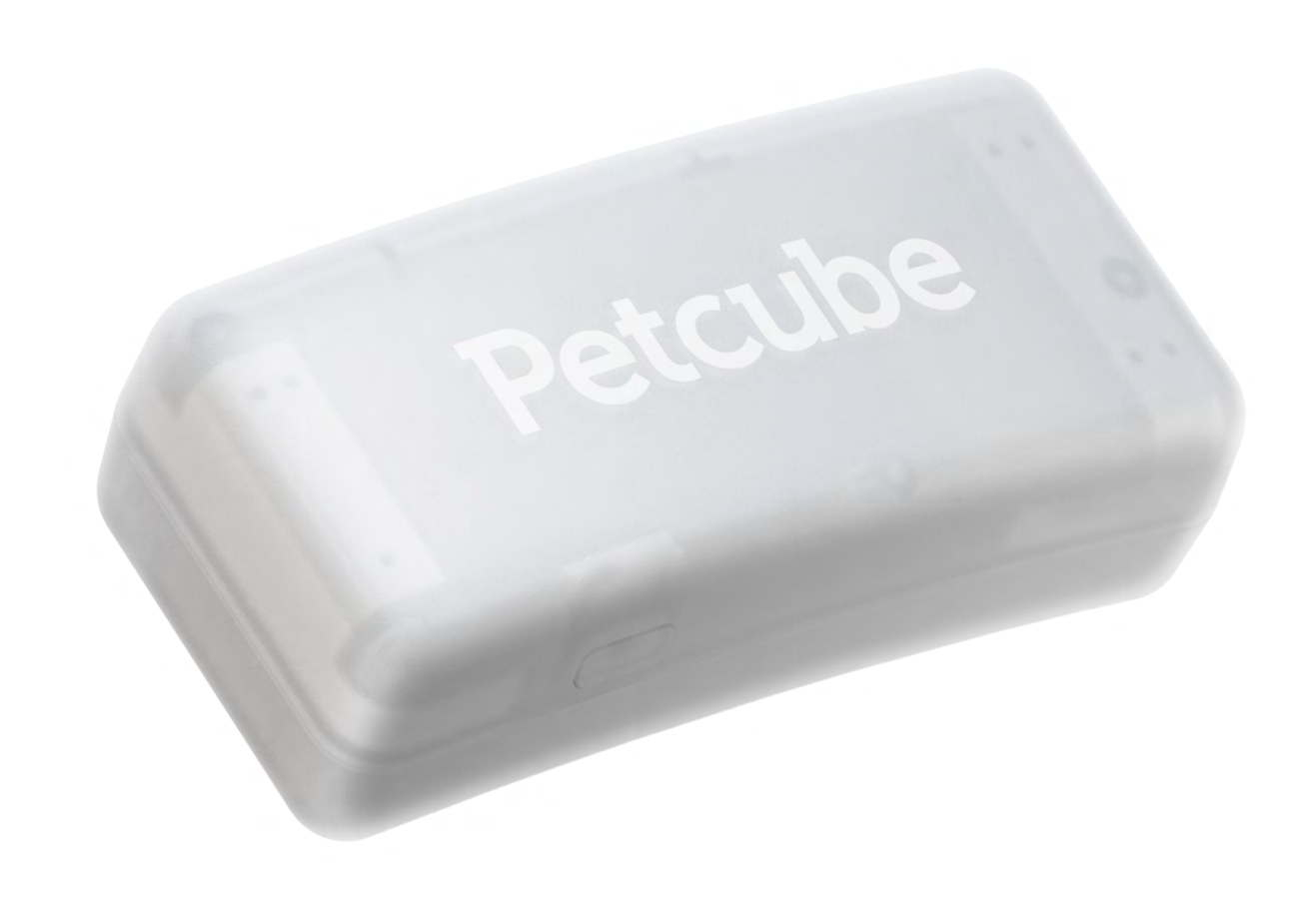

PETCUBE GPS TRACKER SPECS AND SYSTEM REQUIREMENTS 1

#### **Petcube GPS Tracker features:**

- Size: 60 x 25 x 20 / L x W x H/ mm
- Weight: 29 g
- Battery: rechargeable lithium-ion polymer battery; Up to 30 days of use on one charge (using Power Saving Mode)
- Waterproof: IP67
- Fits collar width: Up to 28 mm

### **Petcube GPS Tracker requires:**

- Connectivity: LTE, GPS, WiFi 2.4 Ghz, BLE 5.0
- Location: GNSS (GPS, GLONASS, Galileo), WiFi, BLE
- Compatibility: iOS 15+, Android 6.0+

# SAFETY<br>AND HANDLING

# **Electromagnetic compatibility**

Very strong magnetic fields (e.g. transformers) should always be avoided as this may result in variations in the transmission. Failure to follow these instructions may lead to malfunctions or damage to your device.

# **Risks for children and people in need of care**

The use of this device is not intended for people (including children) with limited physical, sensory or mental abilities or lack of experience and/or lack of knowledge, unless they are supervised by a person responsible for their safety or have been instructed on the use of the device.

# **Safety advice**

Petcube GPS Tracker might be too large or heavy for small or injured pets. If you are unsure whether you can use this device with your pet, we highly recommend consulting a pet doctor or veterinarian.

# **Battery operation**

Your transmitter is operated by a rechargeable lithium polymer battery. Below you will find some advice on the use of rechargeable batteries:

- The battery of the Petcube GPS Tracker device cannot be replaced and must not be removed.
- Batteries may not be disassembled, thrown into fire or short-circuited.
- Never expose the Petcube GPS Tracker device to excessive heat such as sunshine, fire or the like!
- Only use the USB cable that came with your device.

# **Disposal**

Batteries are hazardous waste. For the correct disposal of batteries, appropriate containers are provided at the premises of commercial battery dealers as well as local council waste disposal facilities. If you want to dispose of your Petcube GPS Tracker device, follow the current local provisions at the time. Information may be obtained from the local council waste disposal facility.

### **FCC warning**

Any changes or modifications not expressly approved by the party responsible for compliance could void the user's authority to operate the equipment. This device complies with part 15 of the FCC Rules. Operation is subject to the following two conditions: (1) This device may not cause harmful interference, and (2) this device must accept any interference received, including interference that may cause undesired operation.

# **FCC radiation exposure statement**

This equipment complies with FCC radiation exposure limits set forth for an uncontrolled environment. This equipment should be installed and operated with a minimum distance of 20 cm between the radiator & your body. This transmitter must not be co-located or operating in conjunction with any other antenna or transmitter.

# **ISEDC RSS warning. Canadian compliance statement.**

This device complies with ISEDC license-exempt RSS standard(s). Operation is subject to the following two conditions: (1) this device may not cause interference, and (2) this device must accept any interference, including interference that may cause undesired operation of the device.

# **ISEDC radiation exposure statement**

"This equipment complies with ISEDC RF radiation exposure limits set forth for an uncontrolled environment. This transmitter must not be co-located or operating in conjunction with any other antenna or transmitter. This equipment should be installed and operated with a minimum distance 20 cm between the radiator & your body

Any changes or modifications not expressly approved by the party responsible for compliance could void the user's authority to operate the equipment."

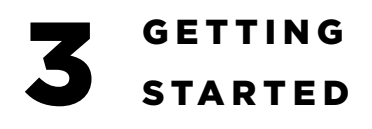

**Step 1.** Charge your device. We recommend to fully charge the Petcube GPS Tracker device before its first use. Remove the silicon case and connect the USB magnetic charger to the pins, the magnet will be attracted to the pins (Fig 3.1.1). Steady Green light will indicate a full charge (Fig 3.1.2).

**Step 2.** Download Petcube application (Fig 3.1.3) to your iOS or Android device. The Petcube app requires iOS iOS 15 or Android 6.0 or greater and can be downloaded at AppStore/Play market or at the link below: https://petcube.com/mobile-app/

**Step 3.** Open the Petcube app on your iOS or Android device, and log in or sign up for a Petcube account (Fig 3.1.4).

**Step 4.** Tap the plus icon in the right upper corner of the screen (Fig 3.1.5) and pick Petcube GPS Tracker from the list of options (Fig 3.1.6).

**Step 5.** Create a pet profile in the app by following the on-screen instructions, or choose an existing pet (Fig 3.1.7).

**Step 6.** Remove the silicone case and hold the button on the side of the tracker for around 3 seconds. (Fig 3.1.8) You can release the button

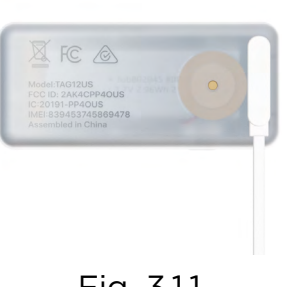

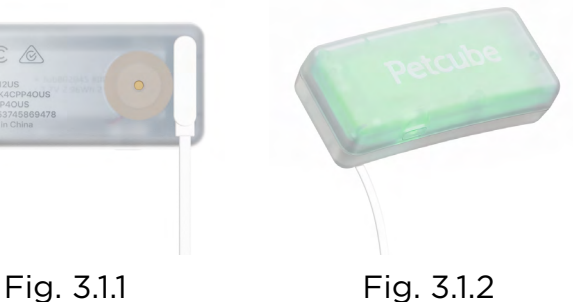

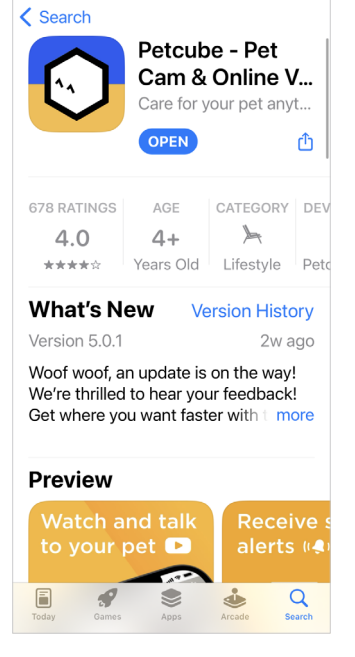

Fig. 3.1.3 Fig. 3.1.4

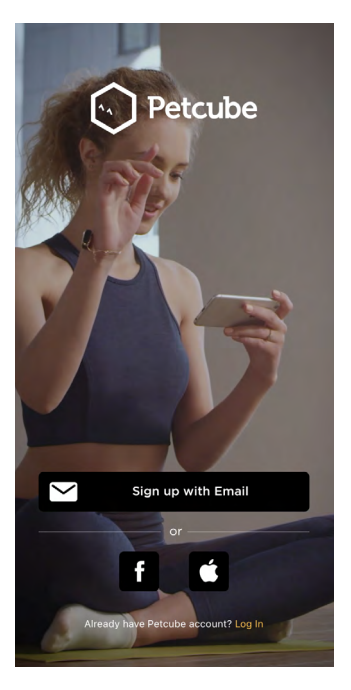

after you see the lights blinking. Click on "It's Blinking All Right" in the app.

**Step 7.** Petcube app requires Bluetooth and Location permissions granted in your phone OS to Petcube app to setup and operate the tracker. Once granted the app will start searching for a tracker in setup mode. Once found the tracker will beep. Confirm the tracker found by clicking on the side button (Fig 3.1.9 & 3.1.10).

**Step 8.** Your Petcube GPS Tracker device is now connected to your Petcube account in the app! Continue to follow the app's on-screen instructions to setup Power Saving zones or skip to continue. (Fig 3.1.11).

**Step 9.** Attach the silicone case to your pet's collar and put the tracker inside the silicone case. The silicon case is stretching. No worries, putting it up maybe be hard the first time but it will firmly hold on the collar and later you don't need to take it off for recharging, just take the tracker out of silicon pocket (fig 3.1.12).

**Step 10.** When you are done with Tracker setup, the app will advise you to purchase a plan. Please follow the on-screen instructions to purchase a plan, and consult the next section of the this guide for more info.

**Reminder.** It is likely that your Petcube

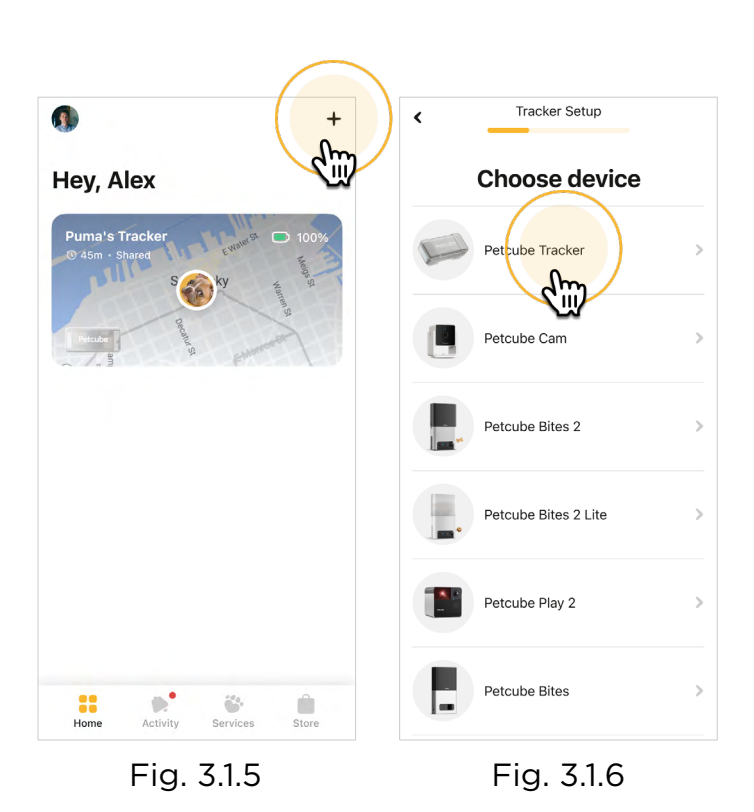

**Tracker Setup**  $\overline{\phantom{a}}$  $\overline{\phantom{a}}$ Tracker Setup Who wears the tracker? You can change pet info later in settings. Puma  $\bigcirc$ Fury  $\bigcirc$ Take off the silicon case and place  $\sqrt{2}$ your tracker on the charger When the light turns fully green, Add a pet take the tracker off the charger Check if the tracker is blinking  $(\bullet)$ blue, indicating it's ready for setup IT'S BLINKING ALL R GHT NO CHIPOH?

Fig. 3.1.7 Fig. 3.1.8

GPS Tracker will need a firmware update right after it is connected. The newest firmware update will be downloaded and installed on your tracker immediately after you open a map and purchase a plan.

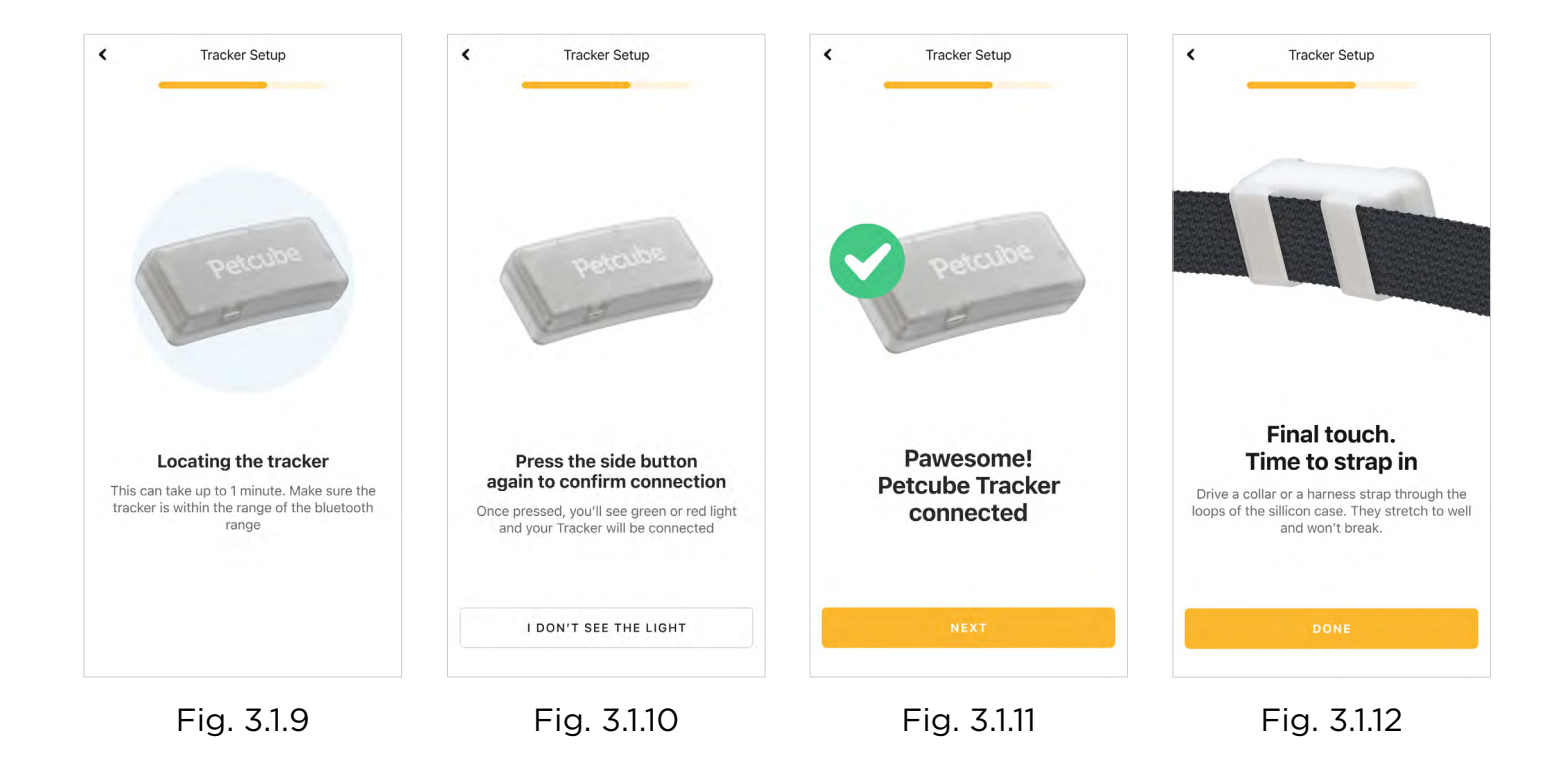

## **1. Purchasing a plan**

Petcube GPS Tracker requires an active paid subscription to operate. Device continuously sends and receives GPS position data via local cellular networks, allowing you to track your pet in real time in many countries worldwide. In order to make this possible, each tracker is equipped with a SIM card, which generates cellular service fees similar to those of your mobile phone.

Once you have successfully setup Petcube GPS Tracker to your Petcube account the app will guide you through the step by step process of purchasing the plan.

Alternatively, if you have quit the app before purchasing a plan, clicking on the tracker icon on the homepage (Fig 4.1.1) for the first time after setup will initiate a plan purchase workflow. The app will guide you through the step by step process of purchasing a subscription (Fig. 4.1.2)

#### $\mathbf{r}$  $\left\langle \right\rangle$  $\ddotmark$ **SUBSCRIPTION** Hey, Alex Choose a plan Each plan is tied to a single pet. You can ancel your subscription anytime Basic Yearly \$8/month **Location History GPS Tracking** Unlimited Live Tracking Family and friends sharing Worldwide Coverage  $\frac{1}{\sqrt{2}}$  $R$  $S<sub>ervices</sub>$  $\bigcap_{\text{Store}}$

Fig. 4.1.1

Fig. 4.1.2

Premium

BASIC

7 DAYS

 $\theta$ 

 $\mathbf{a}$ 

5 Years

\$5/month

PREMIUM

UNLIMITED

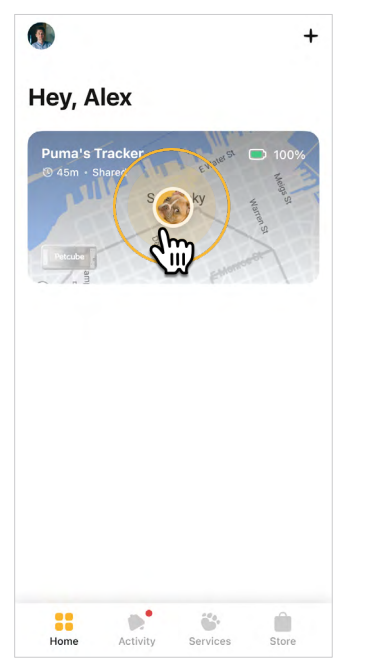

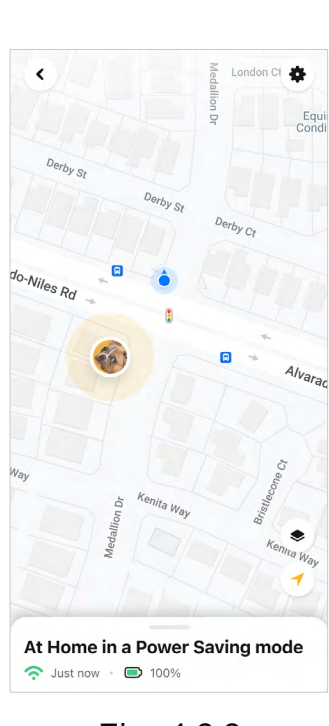

#### Fig. 4.2.1

Fig. 4.2.2

#### **2. Tracking**

After you are set with the subscription you are ready to start tracking! By clicking on the tracker icon on the home page (Fig. 4.2.1) you will see a map that shows the location of your pet (Fig. 4.2.2).

Pinch the screen to zoom in/out or drag your finger across the screen to adjust the map view.

Slide an active bottom curtain up to access action Light, Sound, History, and Lost Pet action buttons (Fig. 4.2.3).

Slide it all the way up to access Health and Activity Data (Fig. 4.2.4).

Tracking is active the moment your tracker is switched on, and means you'll get regular location updates. The frequency of these updates depends on how active your furry friend is, and can be as little as once every several hours, for example, if your cat or dog is asleep. On average, you can expect an update around every 10 minutes when your pet is on the move. When in a Power Saving Mode, the tracker will not report positions as it is saving battery life. Once your pet leaves the WiFi zone, it will begin updating you on your pet's location again as normal.

Lost Dog mode can be turned on from the Map screen (Fig. 4.2.5). When ON, you'll be able to follow your pet's every step with real-time location updates every 5-15 seconds. To save battery, Lost Pet mode will turn off automatically after 5 minutes of non-use, you can adjust this duration in tracker settings (Fig. 4.2.6). Get an idea of how accurate the tracker is by taking a short walk around the block with the tracker in your hand and Lost Pet active.

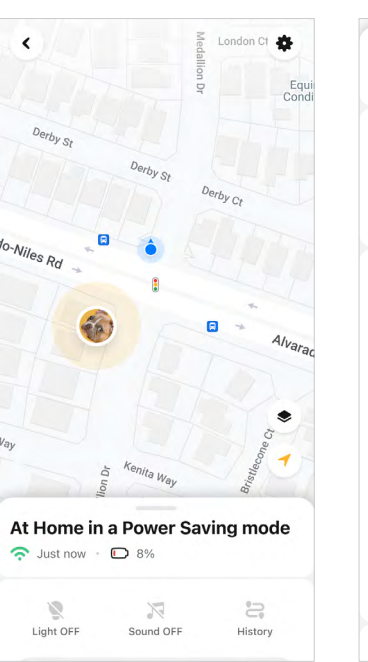

Fig. 4.2.3

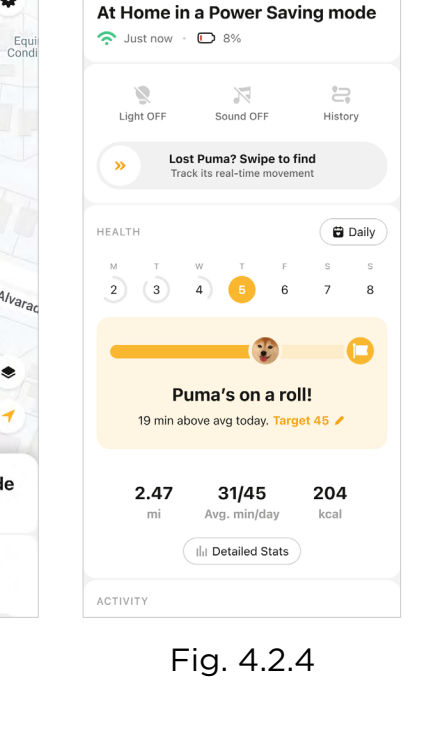

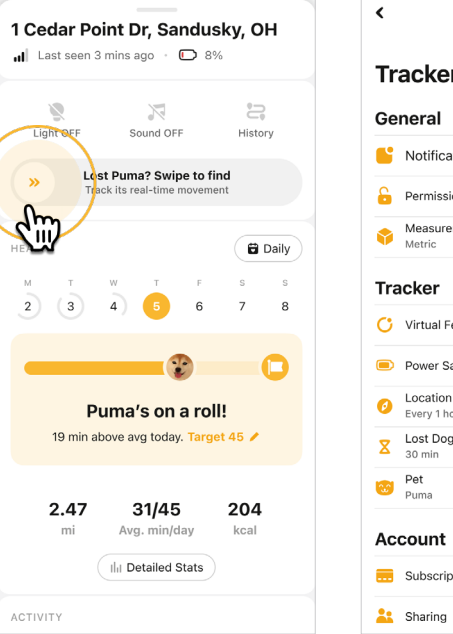

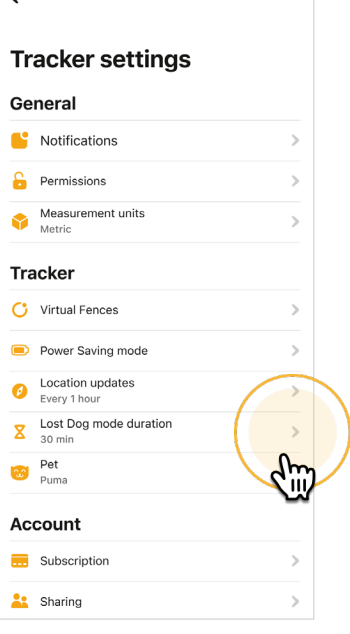

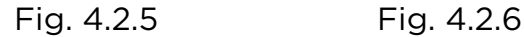

# **3. Turning Petcube GPS Tracker ON/OFF**

Tracker is always ON by default, as long as battery life allows. Tracker always turns ON after you disconnect it from the charger.

To turn Petcube GPS Tracker OFF, press and hold the side button on the tracker for 10 seconds until you hear consecutive beeps accompanied by white lights. (Fig. 4.3.1).

When OFF, the tracker is not active and will not send the coordinates. The tracker will still consume a minimal amount of battery power to maintain its internal circuits and ensure readiness for immediate operation.

To turn Petcube GPS Tracker ON, press and hold the side button on the tracker for 3 seconds until you hear consecutive beeps accompanied by white lights (Fig. 4.3.2).

Once the Petcube GPS Tracker connects to the cellular network, it will blink green once. Network registration can take time. Move outside to shorten the time.

Fig. 4.3.1 Fig. 4.3.2

hold 3 s

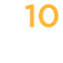

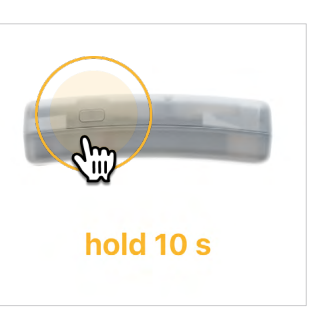

# **4. Petcube GPS Tracker side button functions.**

In case Petcube GPS Tracker is ON, pressing the side button once will show you it's status:

- Green light indicates that tracker is connected to a cellular network and is sending coordinates (Fig. 4.4.1).
- Red light is the indication that tracker is searching for a cellular network (Fig. 4.4.2)

# **5. Charging Petcube GPS Tracker**

Petcube GPS Tracker comes with the USB magnetic charger. 5V adapters with an output of up to 2A are safe for charging your Petcube GPS tracker. Any charger with a higher voltage (for example 9V) can damage the device.

To charge your tracker, take it out of the silicon case, connect the USB magnetic charger into 5V power adapter, and connect the cable to the pins on the tracker. (Figs. 4.5.1 & 4.5.2).

Solid Green light will indicate a full charge. (Fig. 4.5.3).

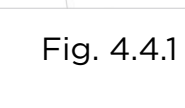

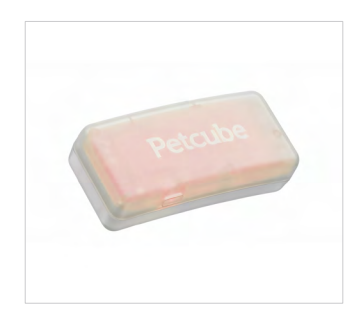

Fig. 4.4.2

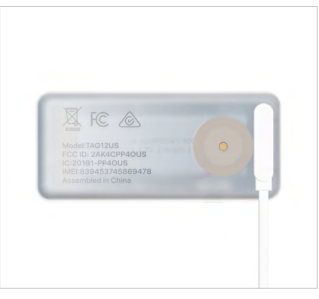

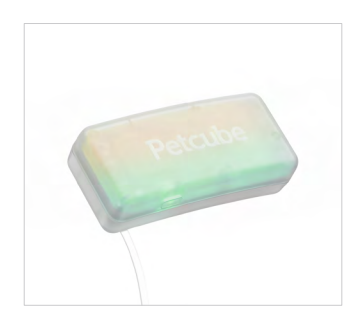

Fig. 4.5.1

Fig. 4.5.2

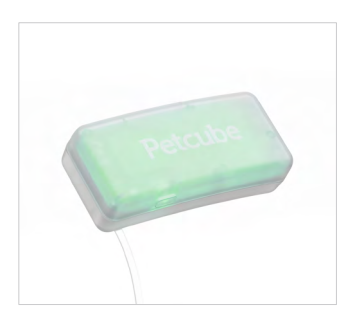

Fig. 4.5.3

# **6. How often does Petcube GPS Tracker detect a new position?**

Petcube GPS Tracker detects a new position:

- Every 2-60 minutes in default tracking mode (depending on the activity level of your pet).
- Every 5-15 seconds in Lost Dog Tracking mode.

# **7. Light & Sound**

Petcube GPS Tracker features both an LED light and a buzzer sound, which can be used alongside tracking to help you locate your pet in situations where they might not be immediately visible.

Follow the steps below to activate the light or sound function:

- 1. On the map screen, swipe upwards on the bottom bar (Fig. 4.7.1).
- 2. Tap on either the Light or Sound button to activate the feature (Fig. 4.7.2).
- 3. When you're ready to deactivate the Light or Sound, simply tap the corresponding button once more.

When the device is not in the Bluetooth range of your phone, the activation/ deactivation interval may take longer, depending on the frequency with which the tracker connects to the server.

Default duration (from the moment it's active) for the both commands is 30 seconds to preserve battery

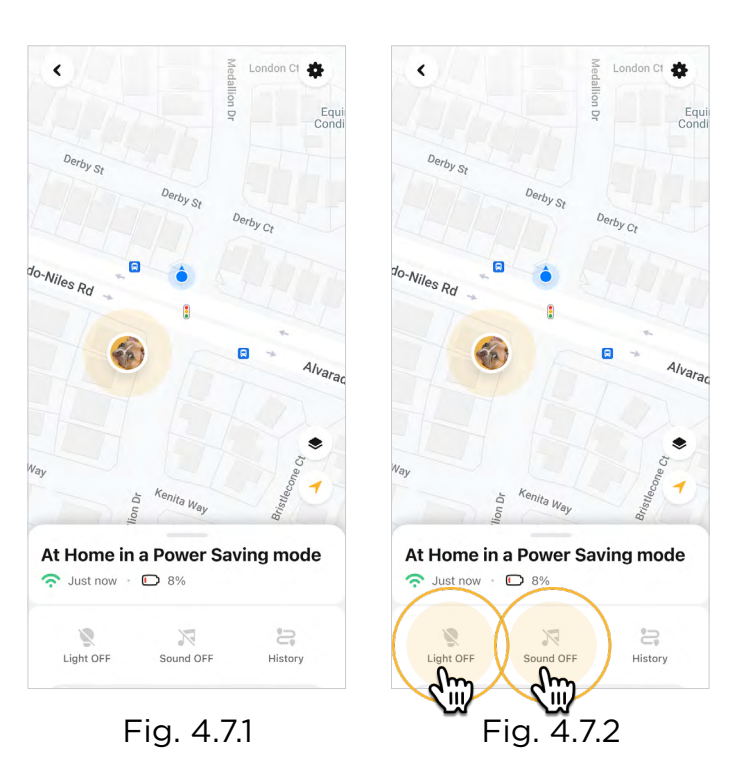

#### **8. Power Saving Mode**

You can significantly boost the battery life of your tracker by providing the name of trusted WiFi network, such as your home or work WiFi.

You can set up Change to Power Saving Mode directly in the app under Tracker Settings > Power Saving Mode. (Figs. 4.8.1 & 4.8.2 )

You can add up to 5 WiFi Zones per tracker.

Managing WiFI zones is available only when tracker is within the reach of your phone's bluetooth. So keep the tracker close when configuring WiFi zones.

Once set up, your tracker will automatically go into power saving mode when it detects it is near that WiFi source, extending its battery life.

#### **9. Location history**

One of the fun and useful features of Petcube app is the Location History function. With it, you can easily see where your pet has been during a set time frame. You can view location history by clicking on History action button available on the sliding curtain viewing the map (Figs. 4.9.1 & 4.9.2).

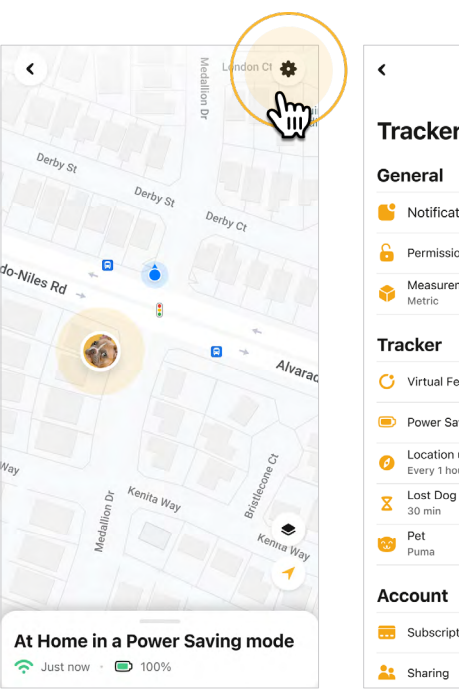

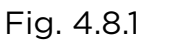

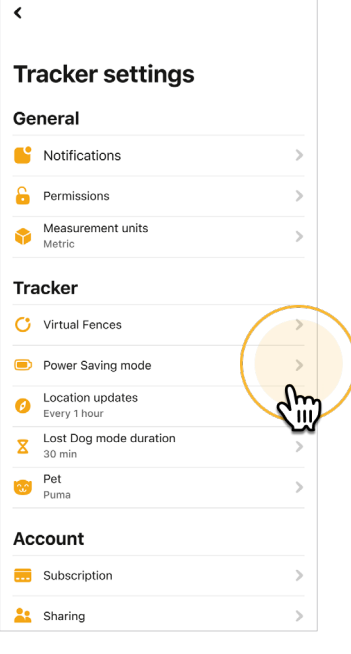

Fig. 4.8.2

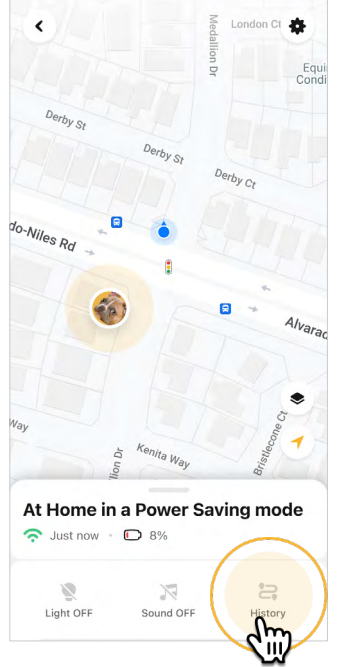

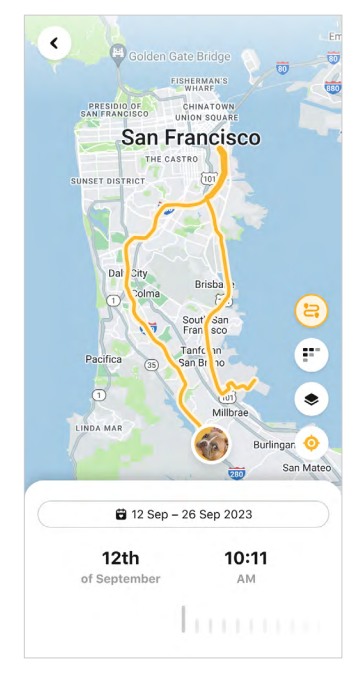

Fig. 4.9.1 Fig. 4.9.2

#### **10. Virtual Fences**

Would you like to be alerted when your pet either leaves or enters a certain area, such as your home or a local park? If so, you can set up a Virtual Fence, which is a perimeter that defines a safe area (Safe Zone) or a dangerous place (No-Go Zone) for your pet to be in.

Safe Zones signify spaces where you are generally happy for your pet to be, but you'd like to be informed when they leave and re-enter that zone, such as the area around your home or a local park. Safe Zones are shown in green in the app. No-Go Zones are for more dangerous places, such as a busy road or an area with wild or aggressive animals. These areas are shown in red in the app.

To setup virtual zone in the app go to Tracker settings > Virtual Fences (Figs. 4.10.1 & 4.10.2).

Hold your finger on the zone radius of the zone to adjust the radius distance. Once your tracker detects that your pet has crossed the boundary of a Virtual Fence (Safe Zone or No-Go Zone) that you have set up, you and anyone you have shared your tracker with will receivea notification.

When in default tracking mode, your tracker detects a new position every 2 minutes or so when your pet is on the move. In Lost Pet tracking mode, you get position updates every 5-15 seconds. This means that Virtual Fence notifications are typically sent within a couple of minutes when in default tracking mode, and practically instantly in live tracking mode.

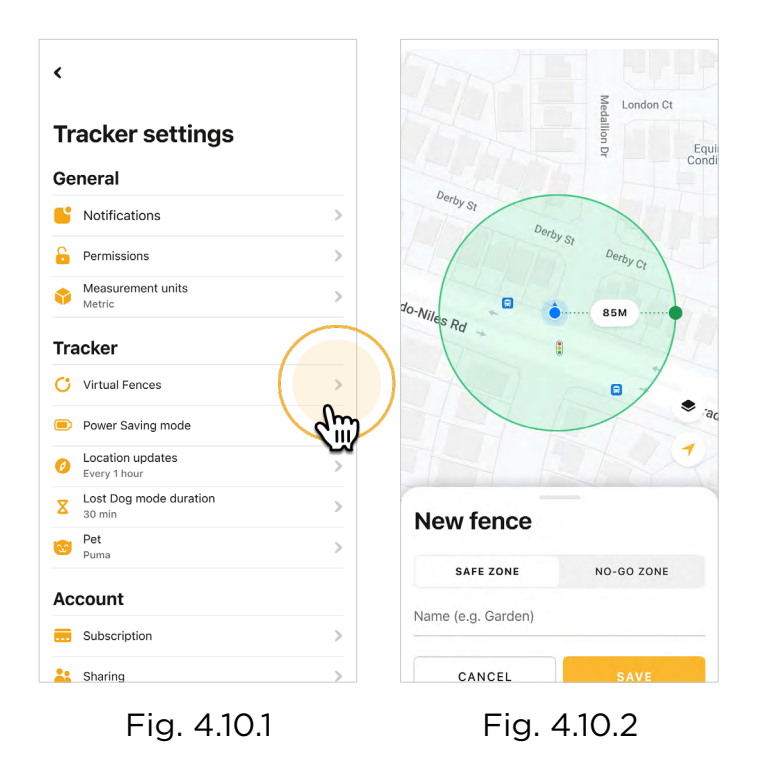

#### **11. Health**

With Petcube GPS Tracker, not only will you be able to keep tabs on the location of your furry friend thanks to the core tracking features, but you can also monitor their health and wellbeing.

Tracker action curtain allows you to set Daily Activity goal and view daily goal completion progress (Figs. 4.11.1 & 4.11.2).

When setting a goal, Active Minutes are the time your pet spends doing activities such as walking, running or playing. Short or light movements, such as when your pet stretches or turns around while sleeping, are not counted as active minutes because such movements do not constitute exercise for your pet.

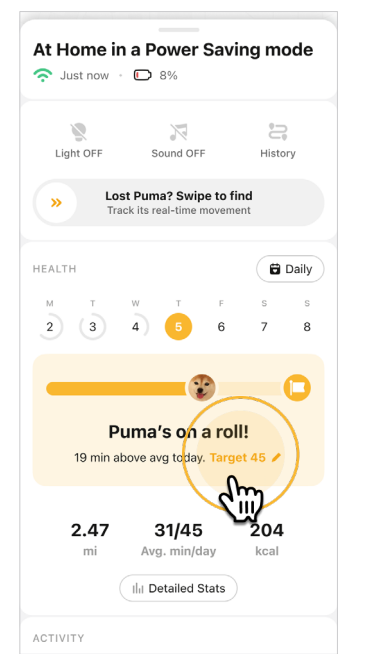

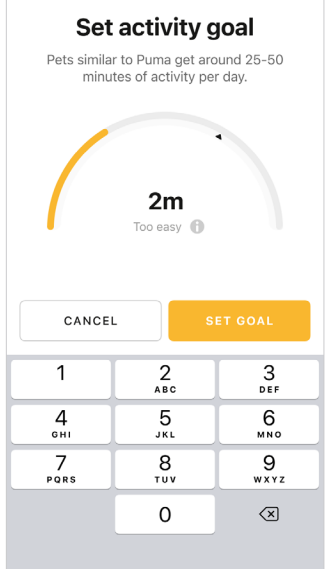

Fig. 4.11.1 Fig. 4.11.2

#### **12. Setting up multiple Petcube GPS Trackers to one account**

To register multiple cameras in a single account:

- 1. Launch the Petcube app;
- 2. Сlick Plus icon in the righttop corner;
- 3. Select your Petcube in the list and follow the instructions.

Repeat this process to register additional devices.

### **13. Resetting user account password**

f you forgot your password:

- 4. Open the Petcube app on your mobile device;
- 5. Tap 'Log In' at the bottom of the screen (fig 4.18.1);
- 6. Tap 'Forgot password' (fig 4.18.2);
- 7. Enter your Petcube account email address;
- 8. Hit 'Restore Password' at the bottom. (fig 4.18.3);
- 9. Check your email and follow the instructions to reset your password.

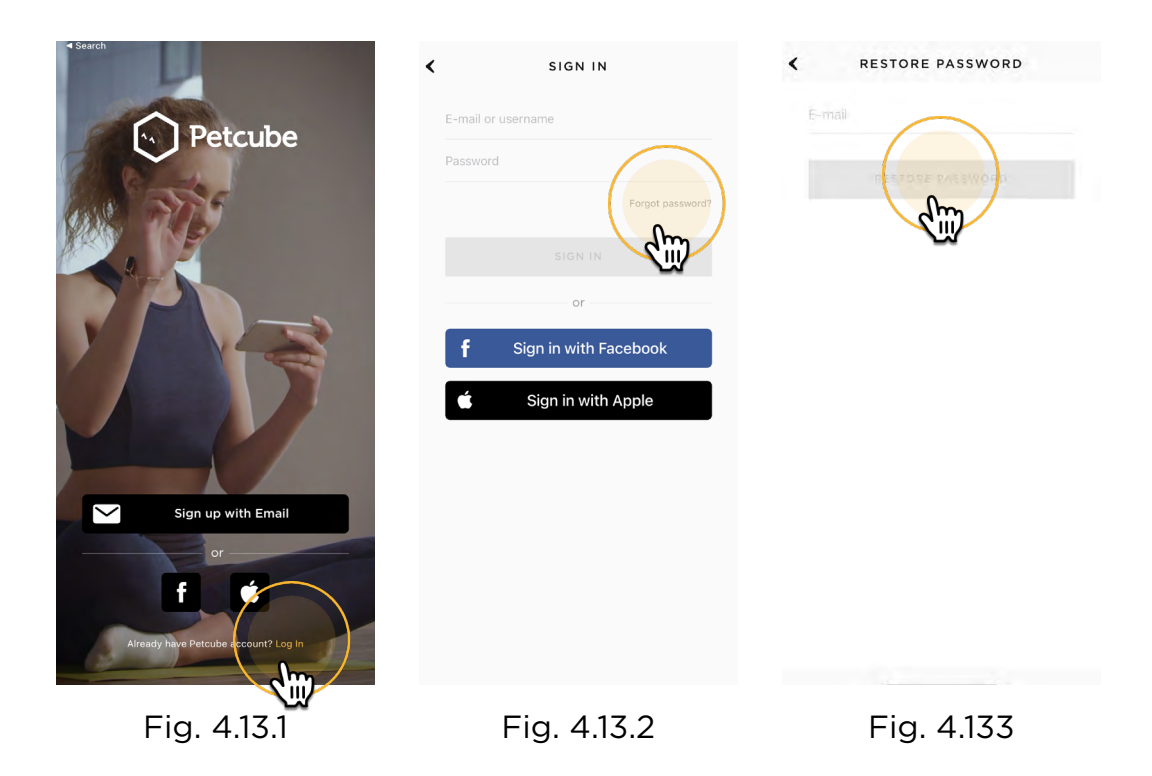

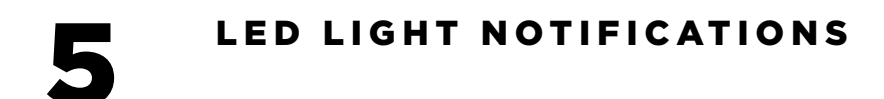

The LED light on the back of your Petcube GPS Tracker tells you about its status.

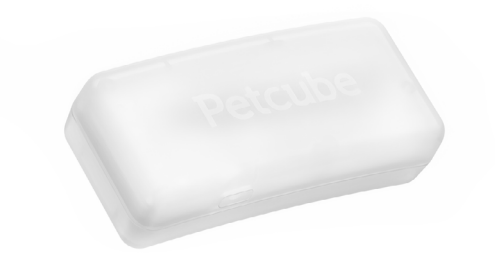

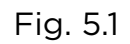

# **Tracker turned on**

Consecutive white lights accompanied by beeps after pressing the tracker button for 3 seconds.

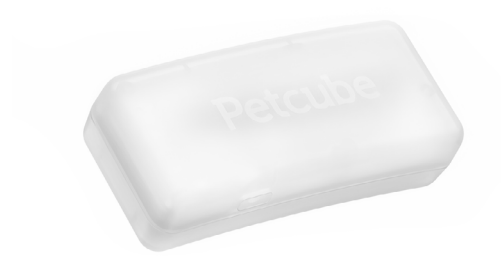

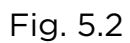

# **Tracker turned off**

Consecutive white lights after pressing the tracker button for 10 seconds.

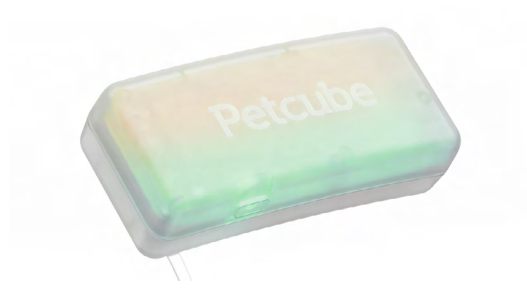

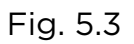

# **Charging ongoing**

A rainbow of yellow and green colors at the same time.

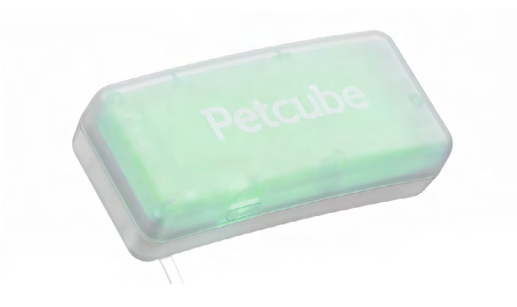

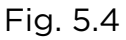

# **Charging complete**

Steady green light.

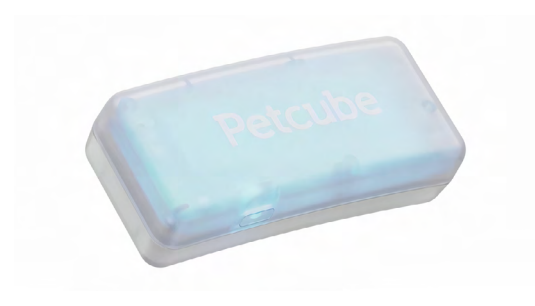

Fig. 5.5

# **Setup mode**

Blinking blue is the indication that tracker is in setup mode. Connect it in the app.

When the tracker is turned on, you can press the side button once to view the GPS connection status of the device:

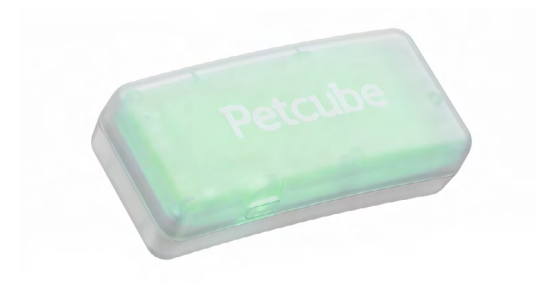

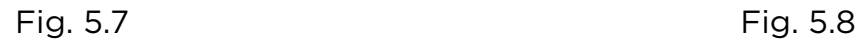

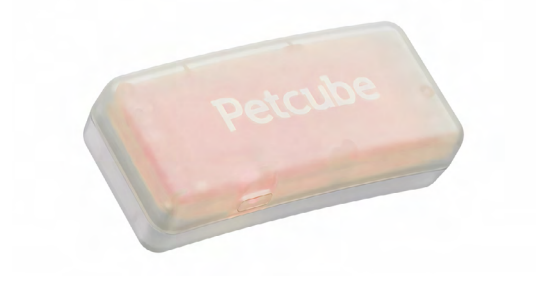

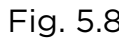

**No network connection**

**Network & GPS OK**